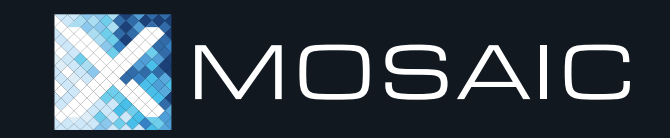

## **Onboarding Guide**

a p p . m o s a i c . p e

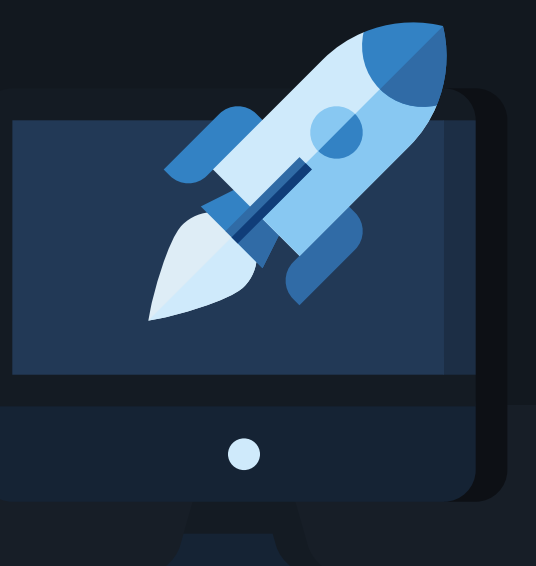

# **Getting Started**

# **Welcome to Mosaic**

On login, you will be presented with your personalized dashboard where you can:

- Create a new model; or
- View a searchable list of your saved models and models that have been shared with you.

Let's start by creating your first model – click either button shown here to begin.

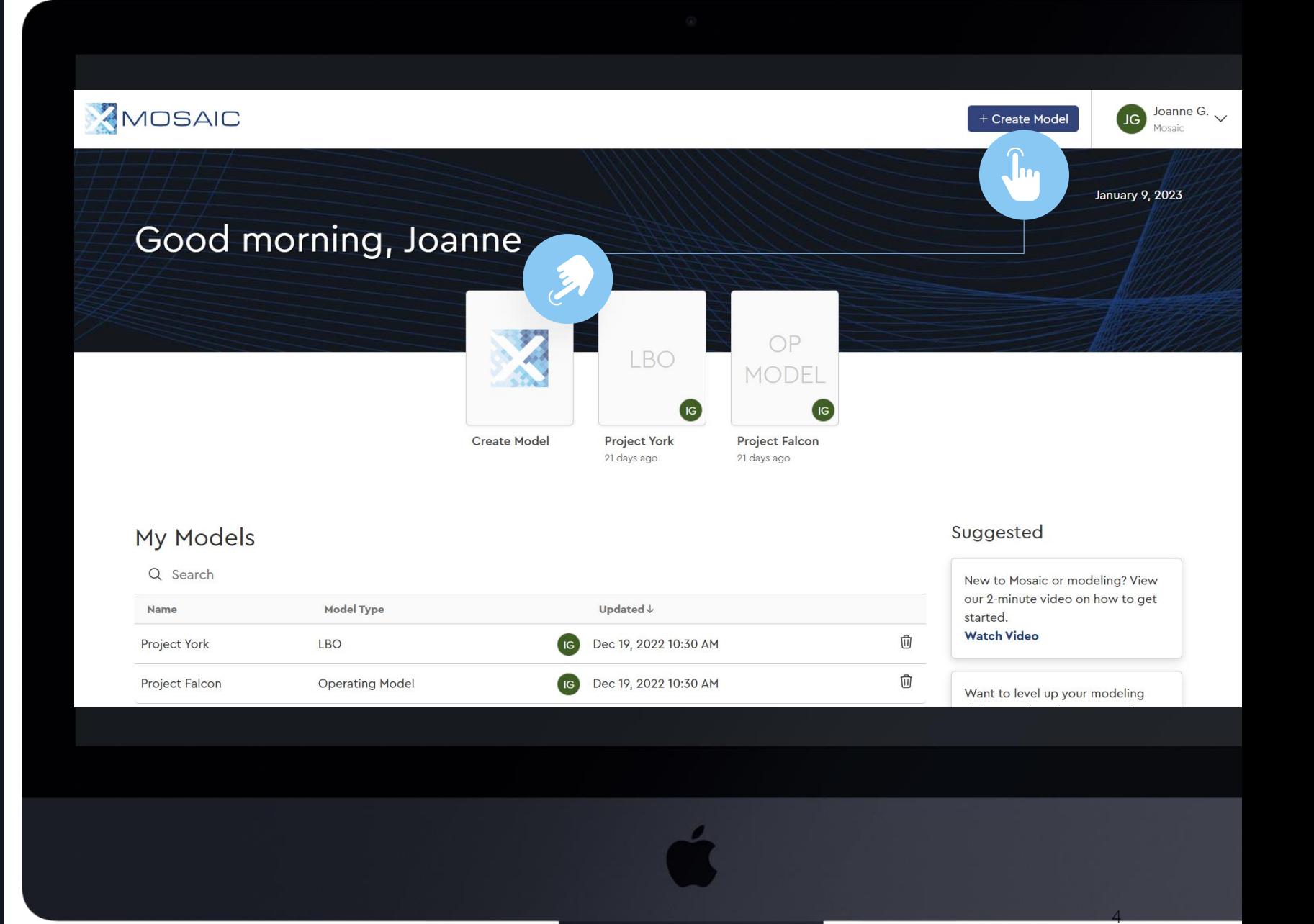

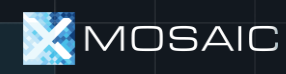

# **Creating Your First Model**

Mosaic has several model types purpose -built for common professional modeling situations:

- Quick LBO / DCF. Quickly screen a CIM or check the accuracy of a detailed model (~30 seconds)
- LBO. Quickly configure an LBO with the common complexities required in today's market (~90 seconds).
- Operating Model. Build (or upload from Excel) Operating cases used in LBOs.

#### Let's begin with the LBO.

MOSAIC

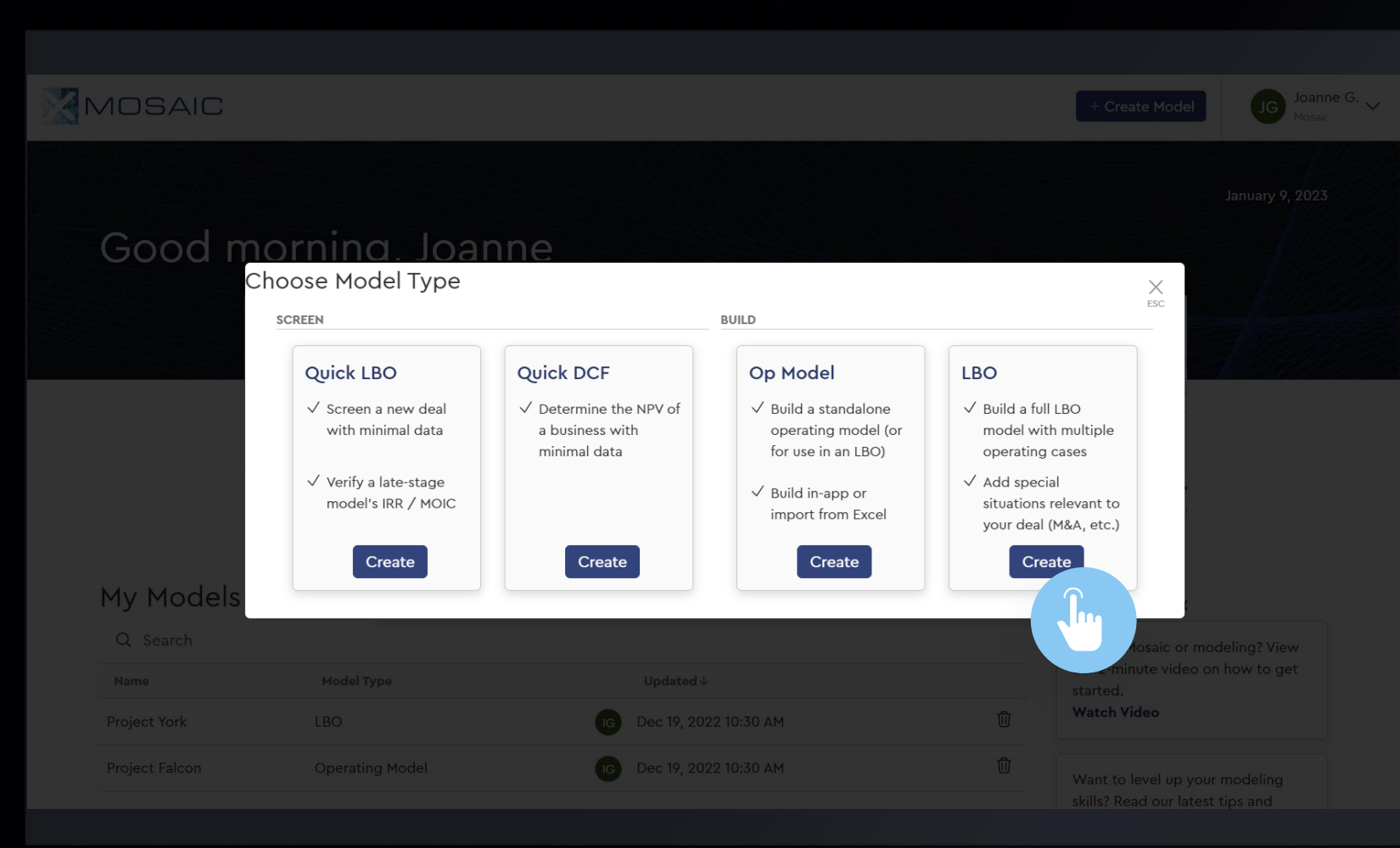

5

## **The LBO Builder G E T T I N G S T A R T E D**

LBOs can be built in Mosaic efficiently through the platform's 7-step model builder

Simply select a name for the LBO you want to create, and click "Next" to begin

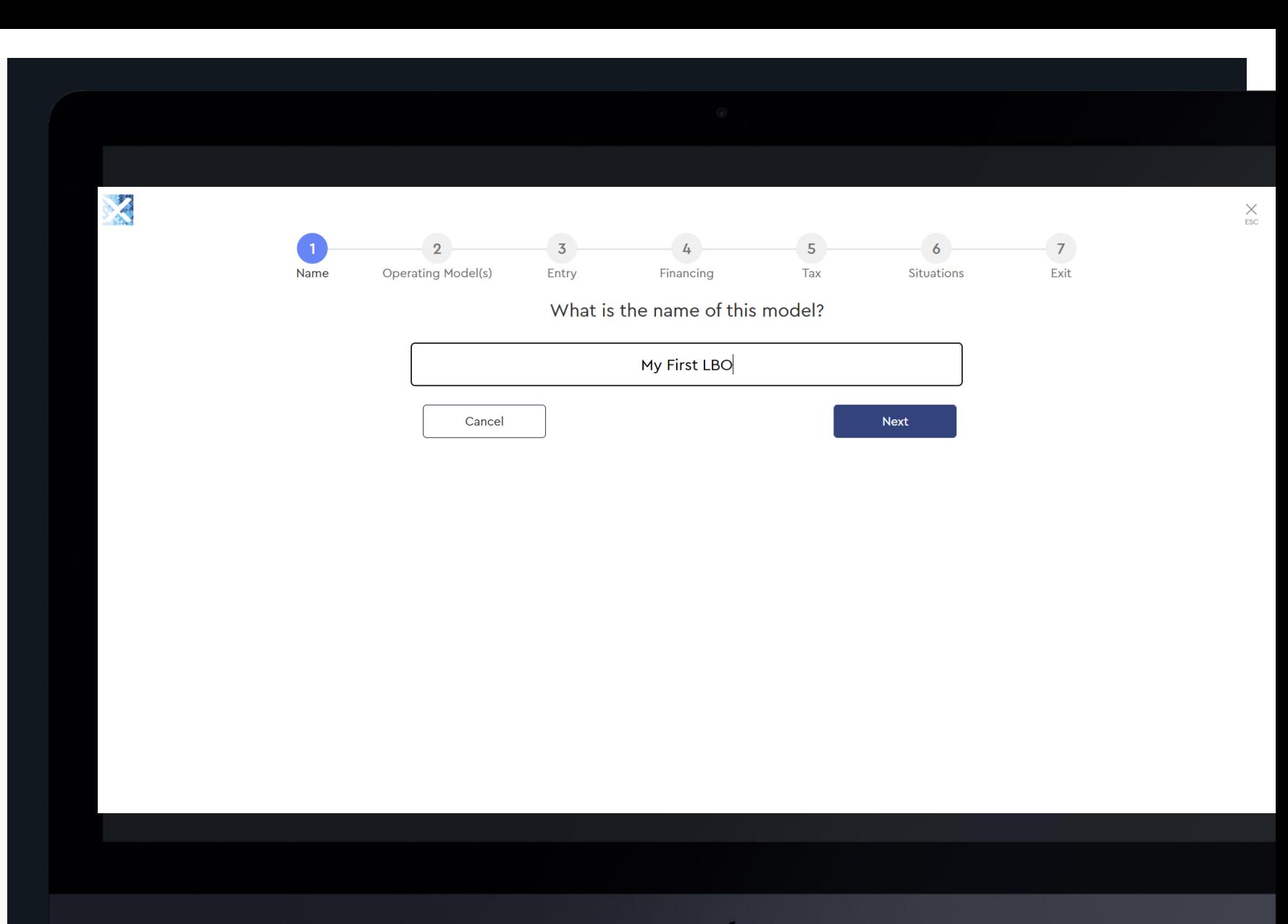

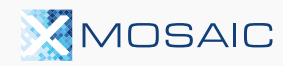

#### **GETTING STARTED**

# **Operating Models in LBOs**

Every LBO needs at least one Operating Model.

On first login, you won't have any Operating Models (yet).

Let's start by creating a new Operating Model by clicking the button on the right -hand side of the page.

**A** searchable list of your previously saved Op Models will be displayed here once you have completed and saved them.

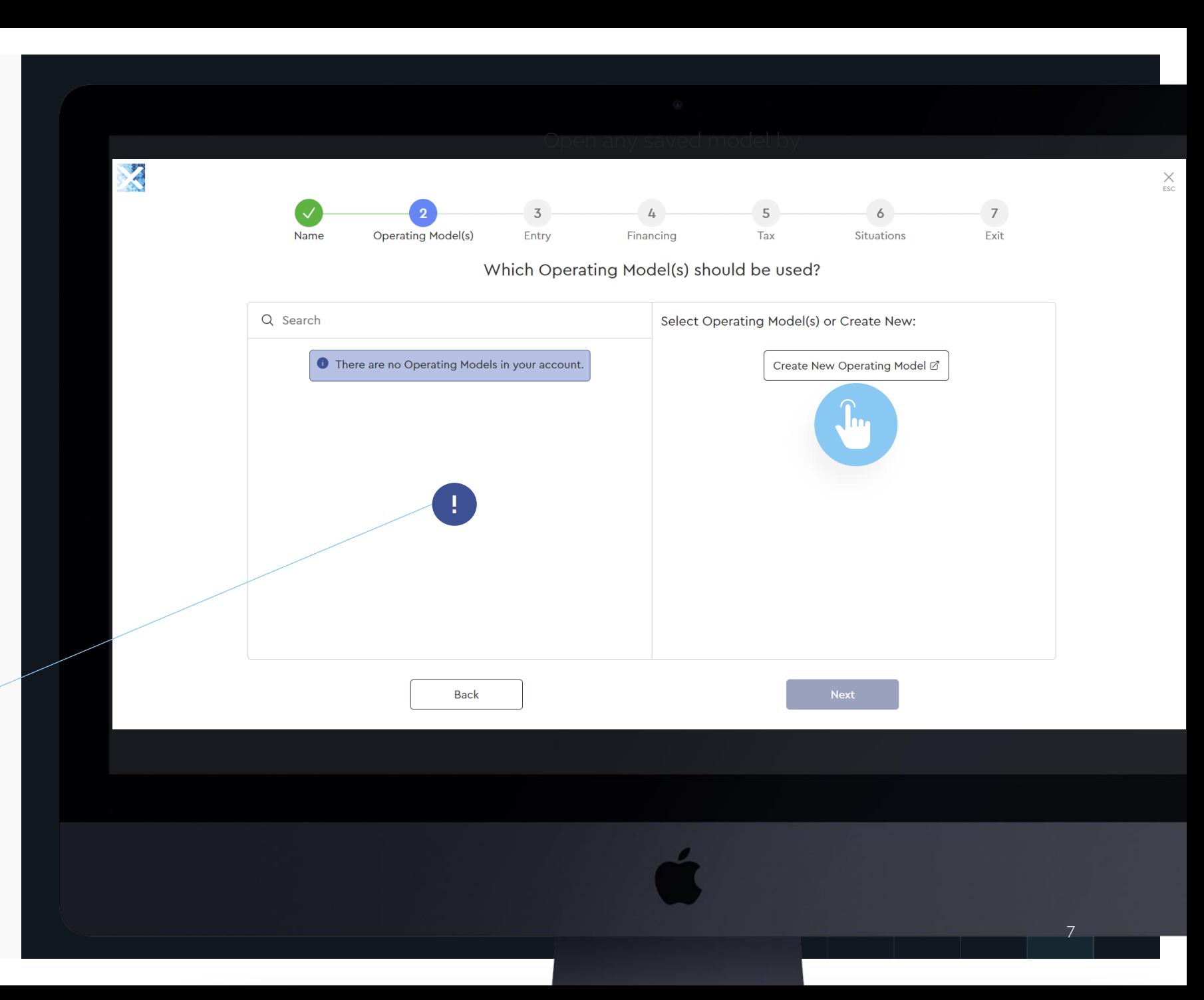

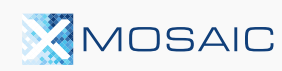

#### **GETTING STARTED**

# **Your First Operating Model**

Create your first Operating Model by:

- **1** Setting the currency;
- **2** Setting the last historical year;
- **3** Adding / removing historical or forecast years as required;
- **4** Choosing how you'd like to drive each line (i.e., Linear CAGR %, Margin Improvement, etc.)
- **5** Entering the relevant data.

Once complete, Click "Save Operating Model and Return to LBO" to continue.

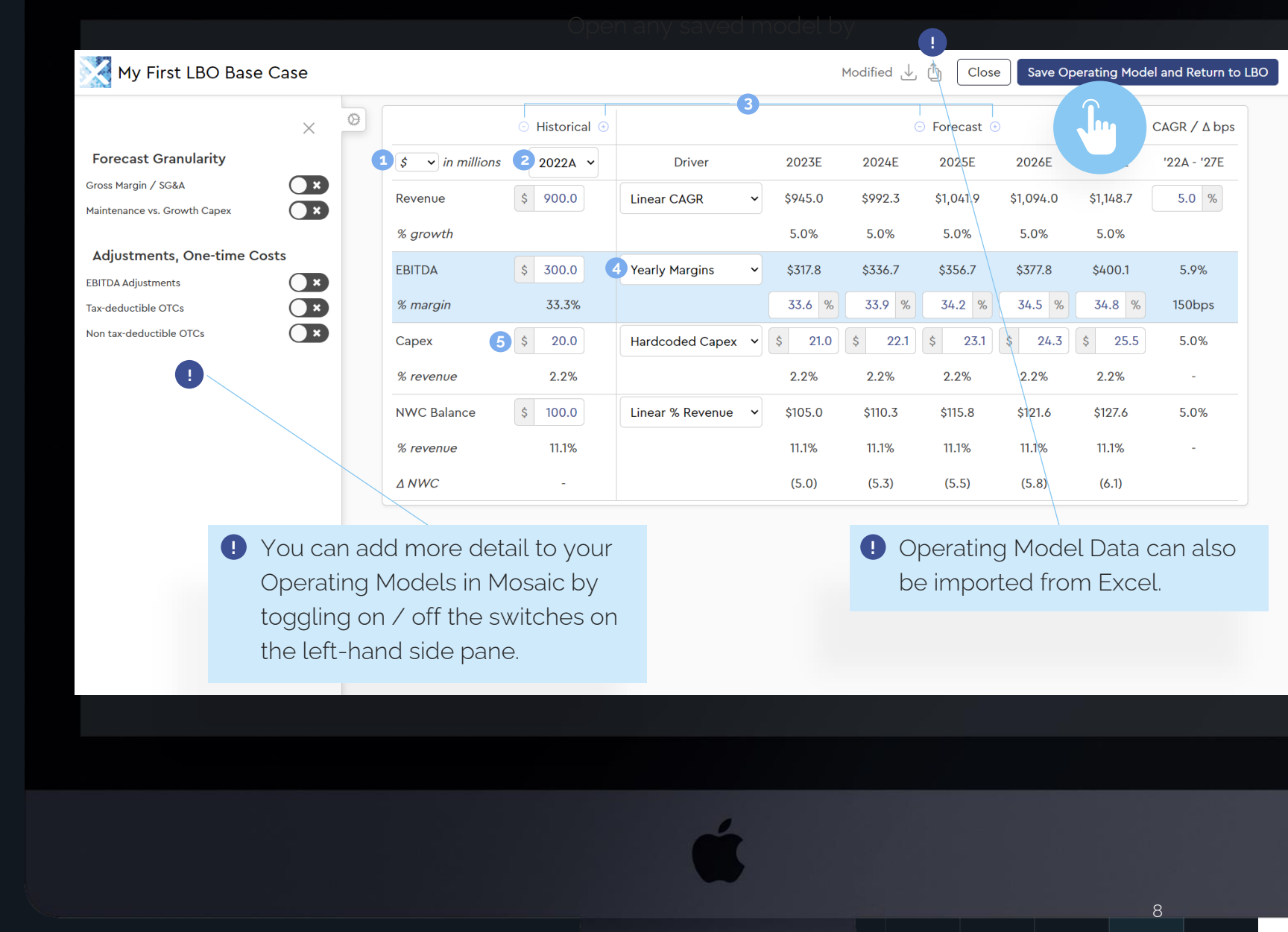

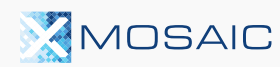

#### **Continuing the LBO G E T T I N G S T A R T E D**

After completing the previous screen, Mosaic will return you to this step with your first Operating Model selected on the right.

Multiple Operating Models can be loaded into a single LBO for case comparison.

Click "Next" to Continue.

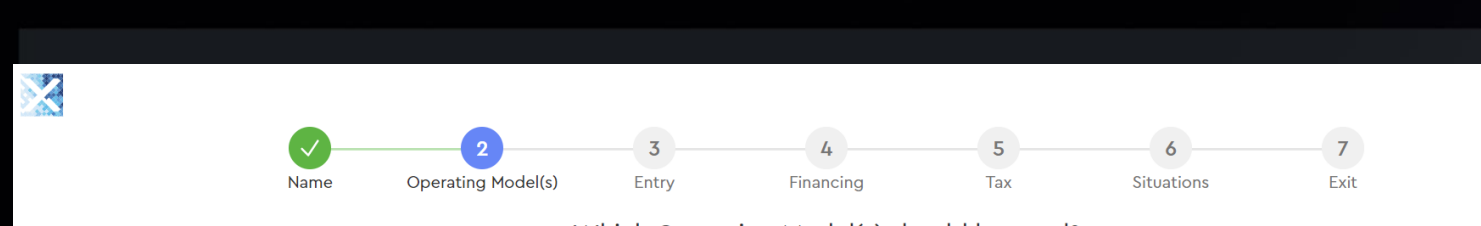

Which Operating Model(s) should be used?

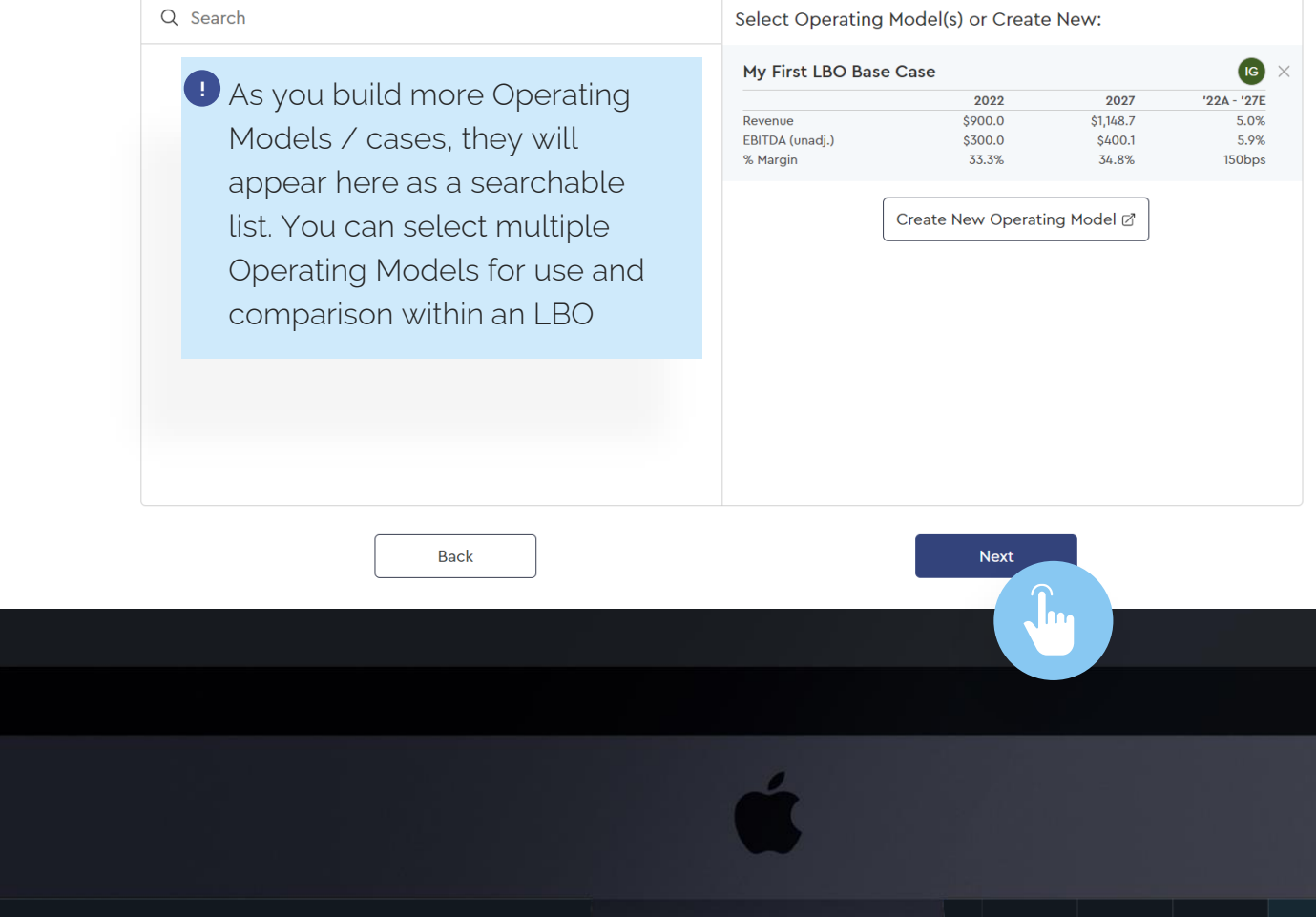

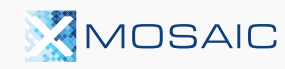

 $\times$ <br>ESC

## **Entry Assumptions G E T T I N G S T A R T E D**

- **C** Configure your entry assumptions by: (i) deciding how you want to input certain assumptions (\$ Purchase Price vs. Entry Multiple); and (ii) entering the relevant assumption **12**
- **a** Mosaic provides a sidebar of implied entry multiples for reference as you select your entry valuation

Don't worry – these can all be adjusted later.

Click "Next" to Continue.

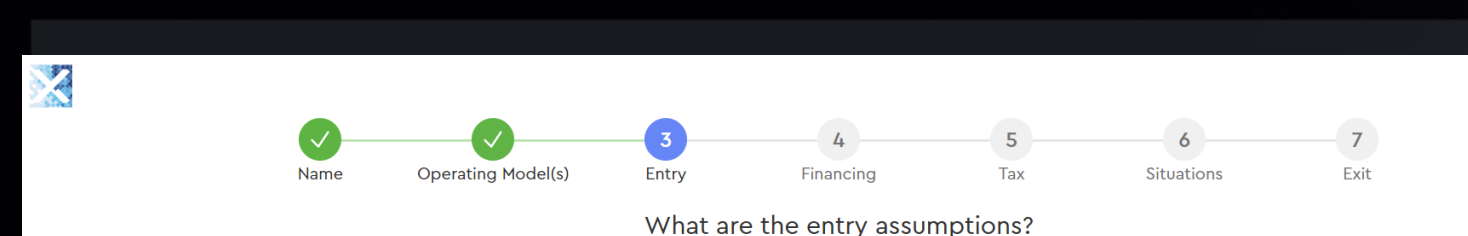

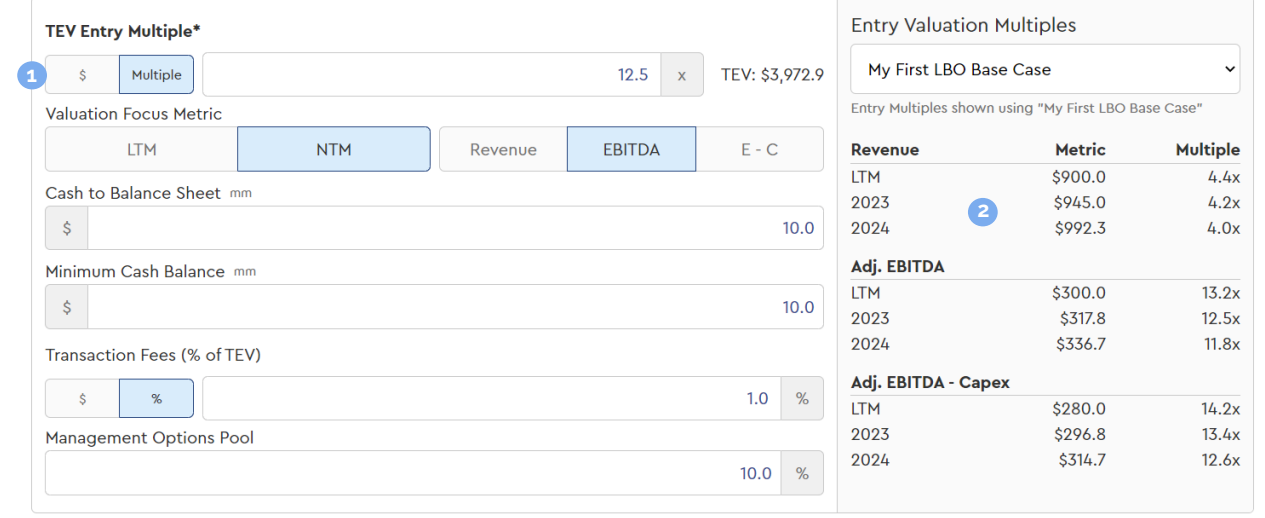

**Back** 

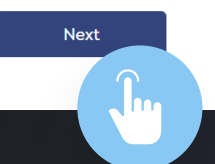

 $\underset{\text{esc}}{\times}$ 

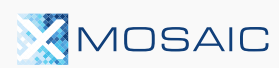

## **Financing Assumptions G E T T I N G S T A R T E D**

Choose if you want to use debt to fund a portion of the acquisition.

Let's try to add some leverage by clicking the "Levered" tile.

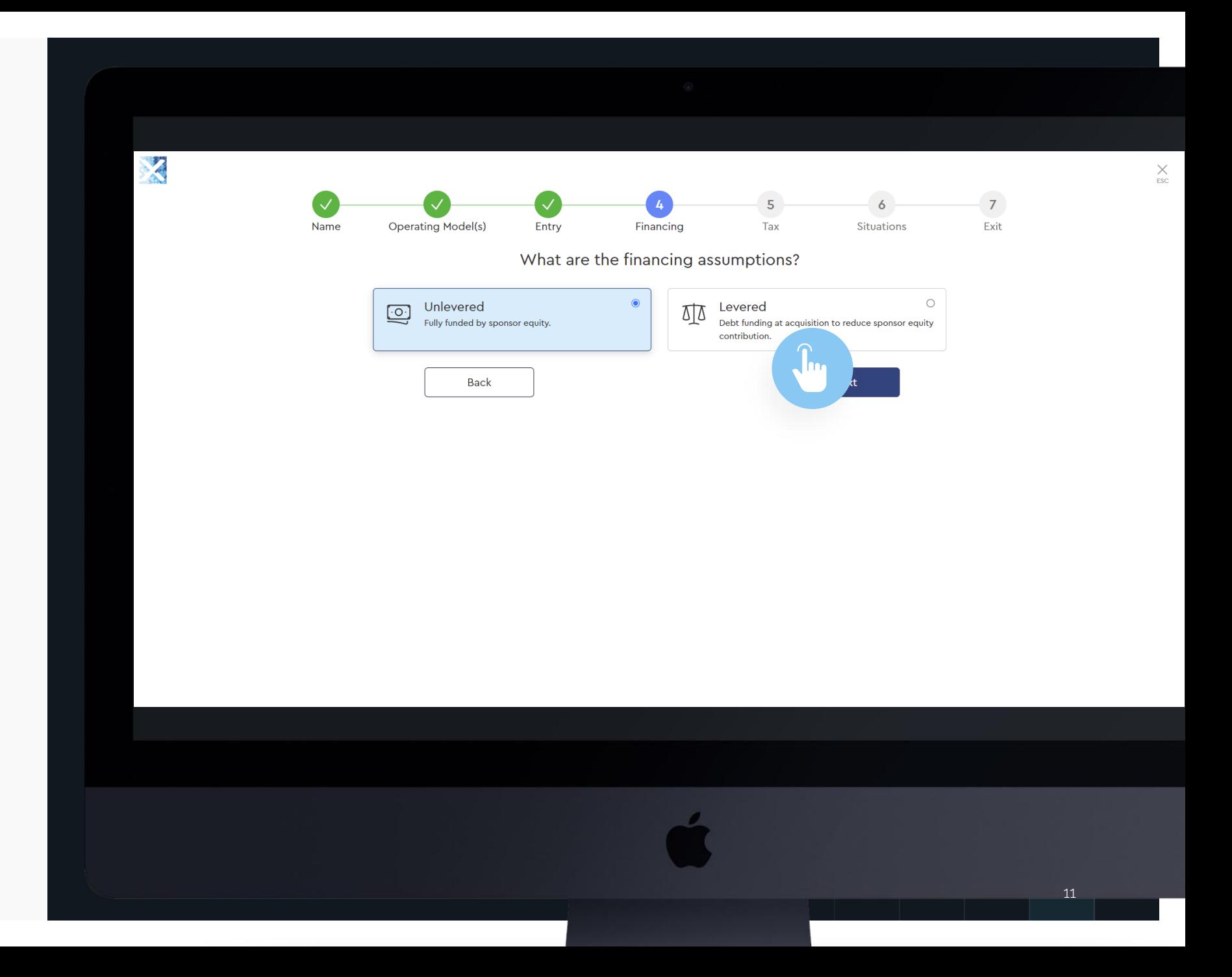

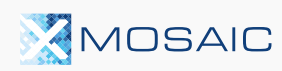

## **Adding Leverage G E T T I N G S T A R T E D**

- **•** Select the relevant leverage metric for your opportunity **12**
- **Q** Quickly screen a deal using a single ("Uni -tranche") debt structure or match a more complex deal by selecting the "Multi -tranche" option
- **B** Fnter the drawn debt amount as a dollar or as a multiple of your leverage metric selected above
- **3456** $\bullet$ Enter the interest rate as a fixed percentage or a floating "spread" to a base rate (e.g., SOFR)
- **B** Enter any fees as required

MOSAIC

**6** Your cap table is built out in real time on the right -hand side for reference

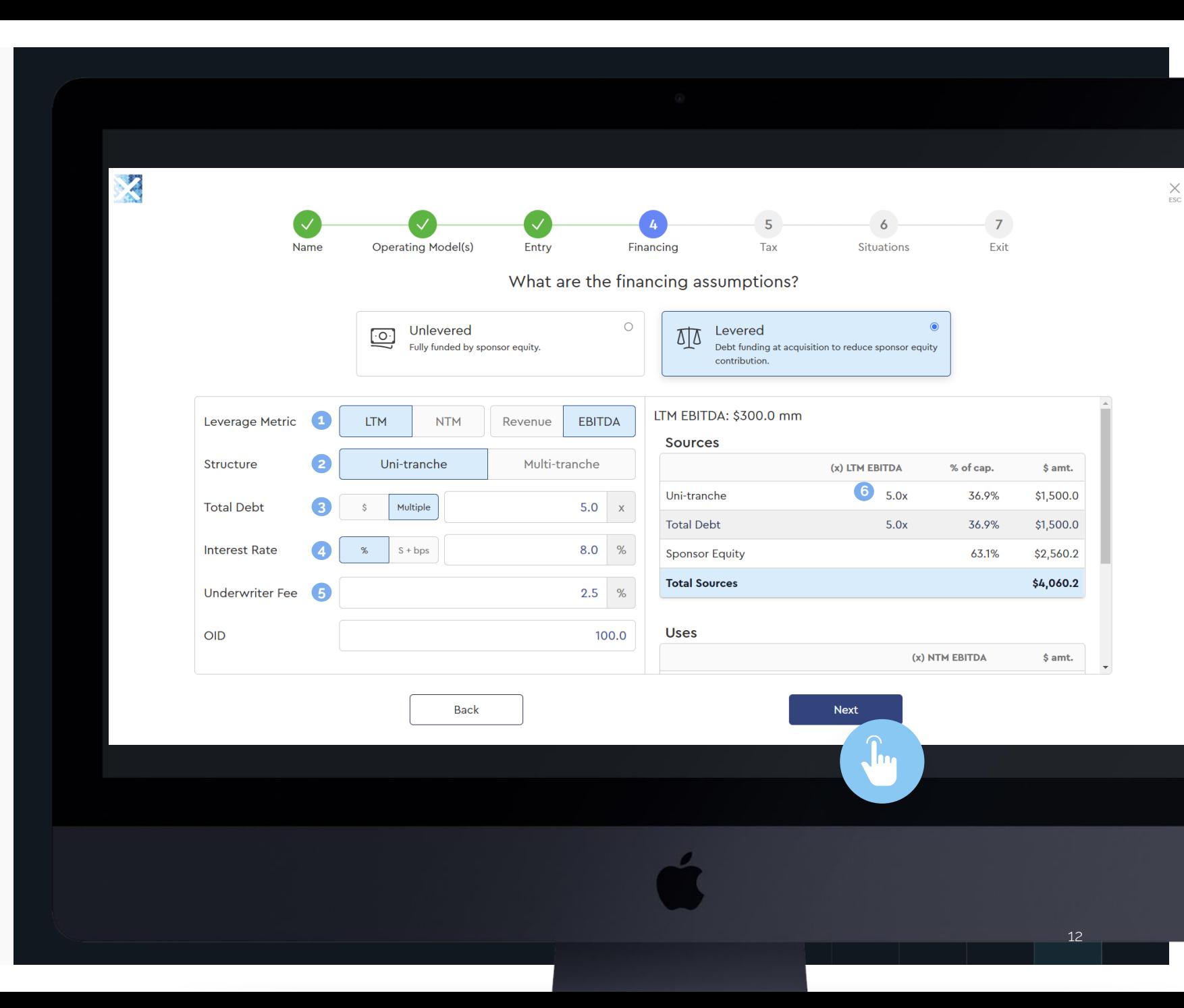

## **Tax Assumptions**

- **O** Enter the relevant statutory corporate tax for the business
- **2** Configure tax details depending on jurisdiction (Mosaic is auto populated with standard U.S. values) 1<br>2<br>3
- **8** Mosaic assumes capex is equal to tax deductible Depreciation & Amortization by default – however deselecting this allows you to configure a more sophisticated tax calculation appropriate for later stage deals

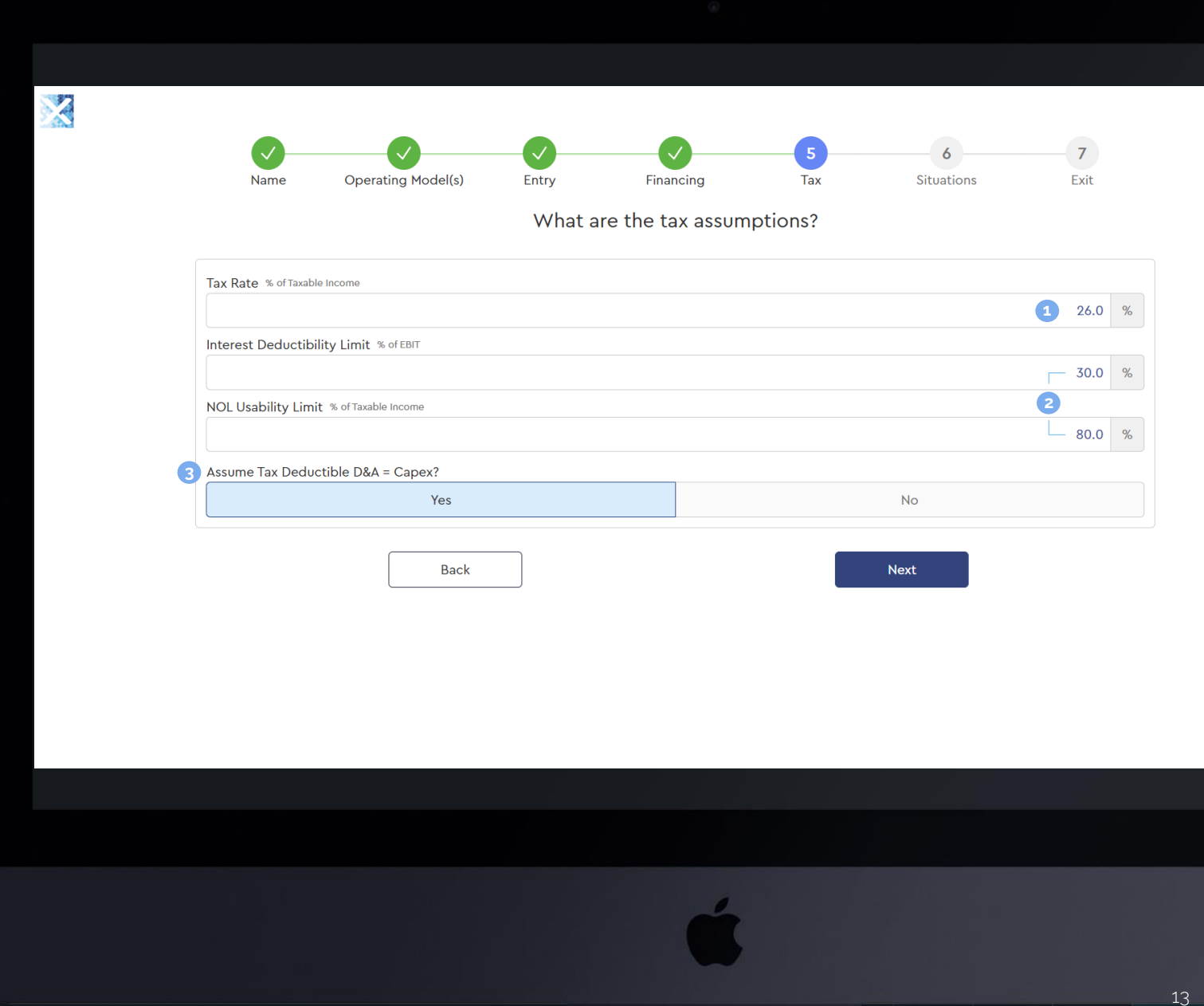

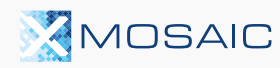

## **Special Situations**

Mosaic has several optional special situations for users to choose from

**1** Add any desired situations by selecting them here

You can also incorporate these situations after calculating and reviewing the base return of the LBO pre - special situations

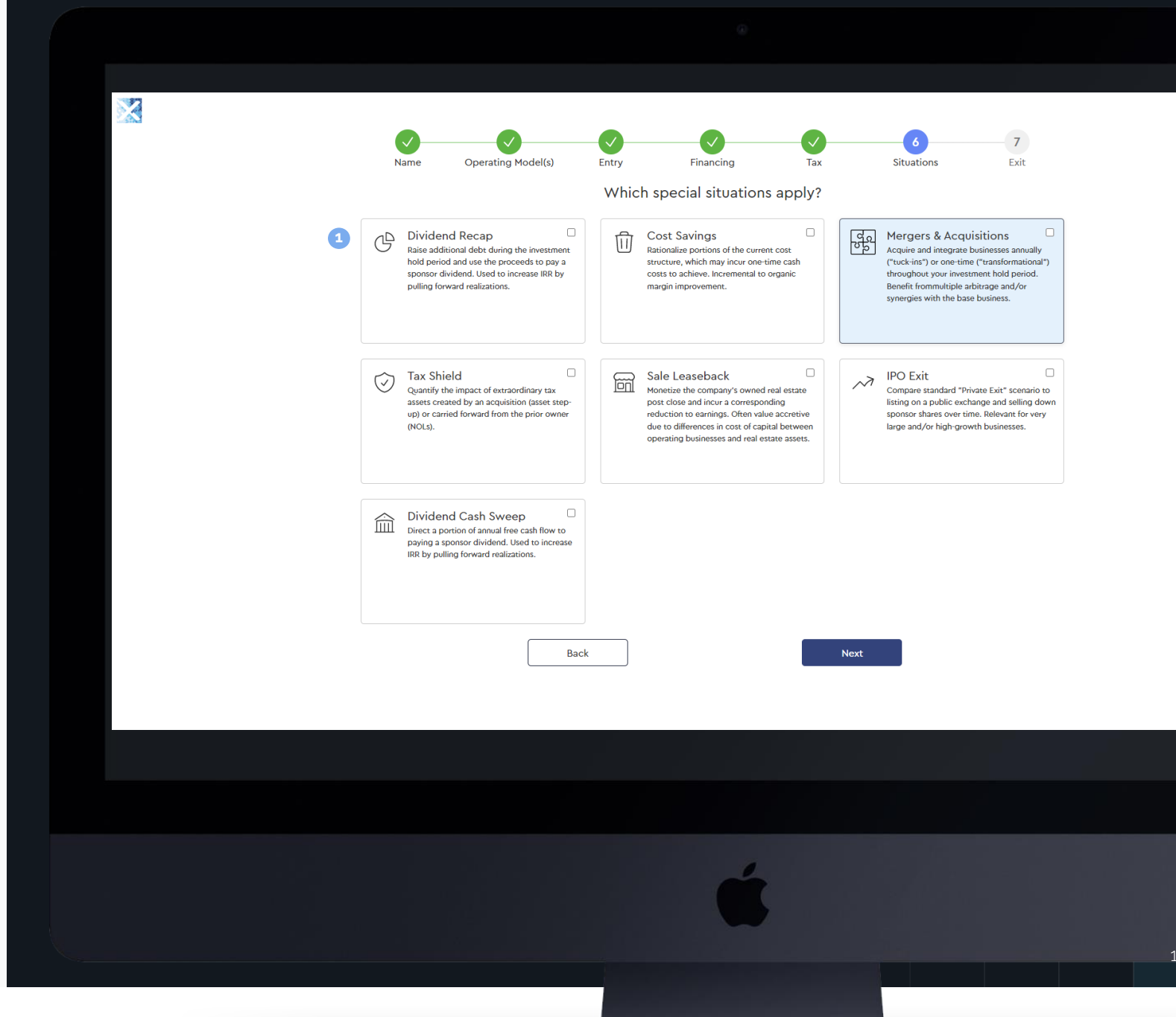

 $\underset{\text{esc}}{\times}$ 

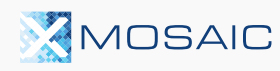

# **Exit Assumptions**

Finally, configure your Exit Assumptions:

- **•** Select your exit year
- <sup>2</sup> Configure your exit multiple type and input your exit multiple
- **•** Note: entry multiples are provided for reference on the right -hand side • Select your exit year<br>• Configure your exit mu<br>• and input your exit mul<br>• Note: entry multiples a<br>• for reference on the rig<br>• side<br>• Add exit fees, if any<br>Click "Calculate" to Finish
- 4 Add exit fees, if any

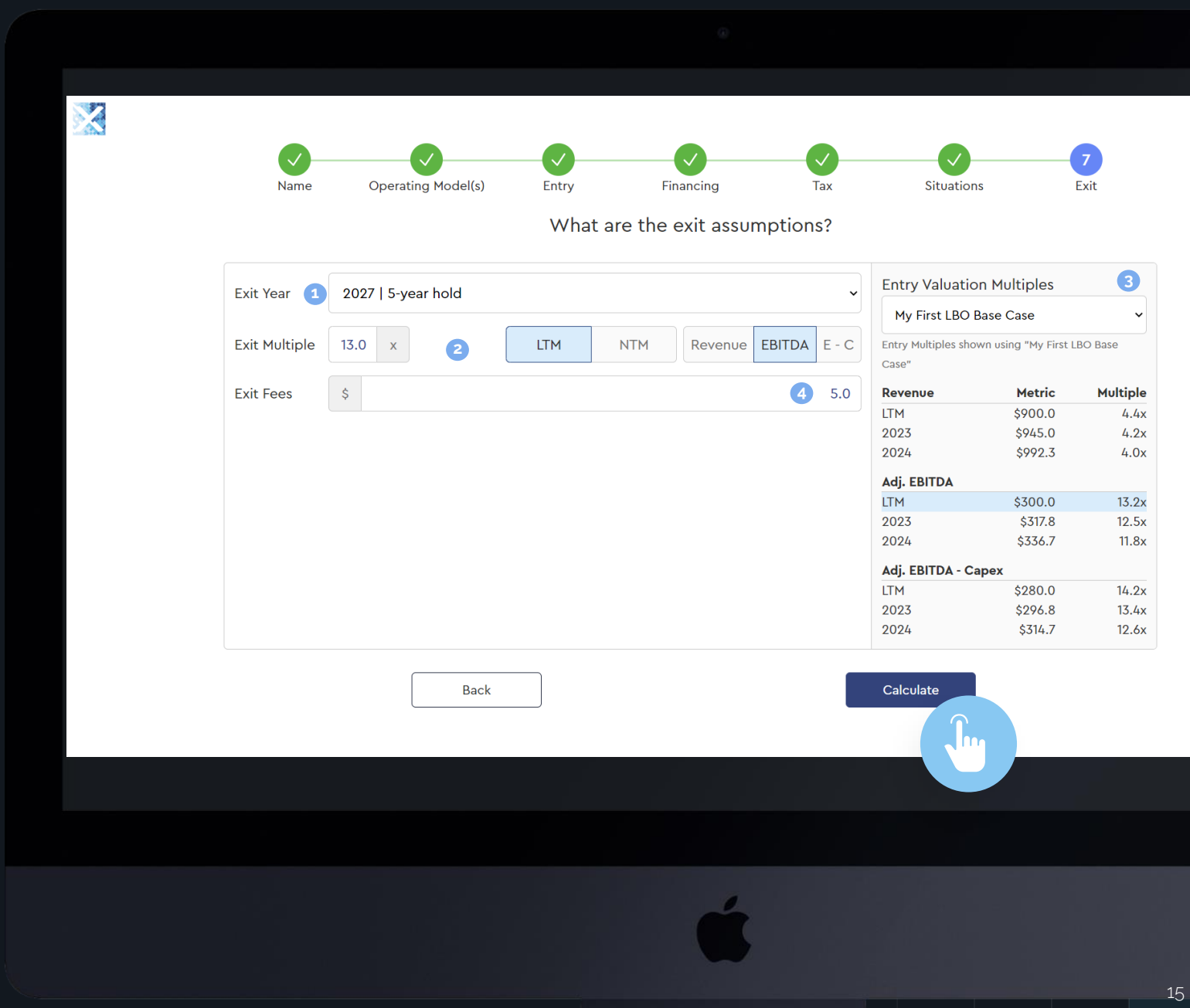

 $\times$ <sub>ESC</sub>

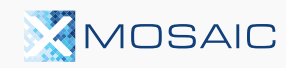

## **LBO Dashboard G E T T I N G S T A R T E D**

After calculation, Mosaic will present a summary of modeled returns, and:

- **An input panel where you can** update assumptions or add special situations and see the live impact to modeled returns
- Several tabs of standard LBO outputs that you can further configure including AVPs, Sensitivity Tables, and more **123**
- **•** Share with colleagues on your team so they can review and sensitize a copy of your model in Mosaic
- 4 Export to Excel (with live formulas) or PDF to send to external parties

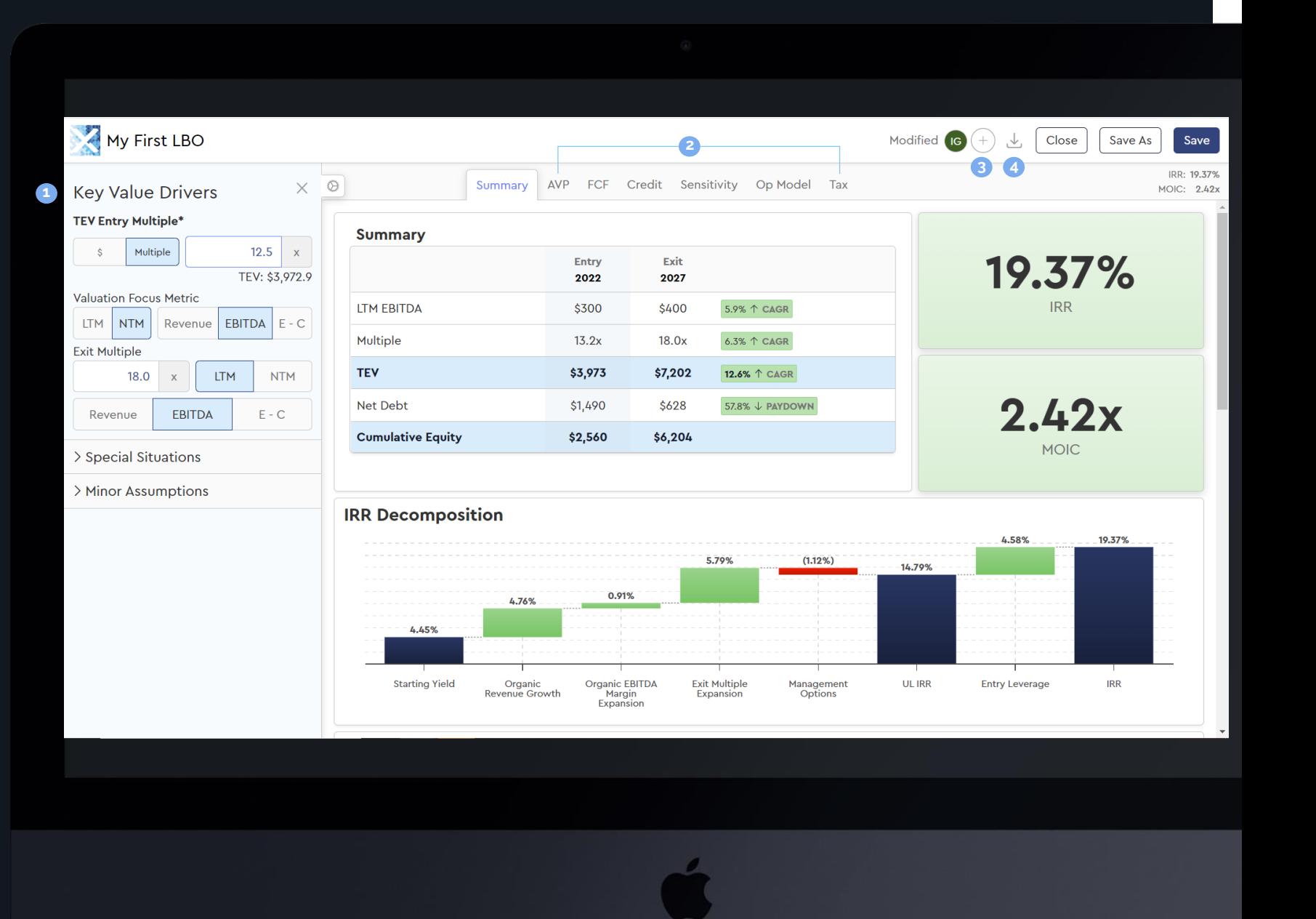

MOSAIC

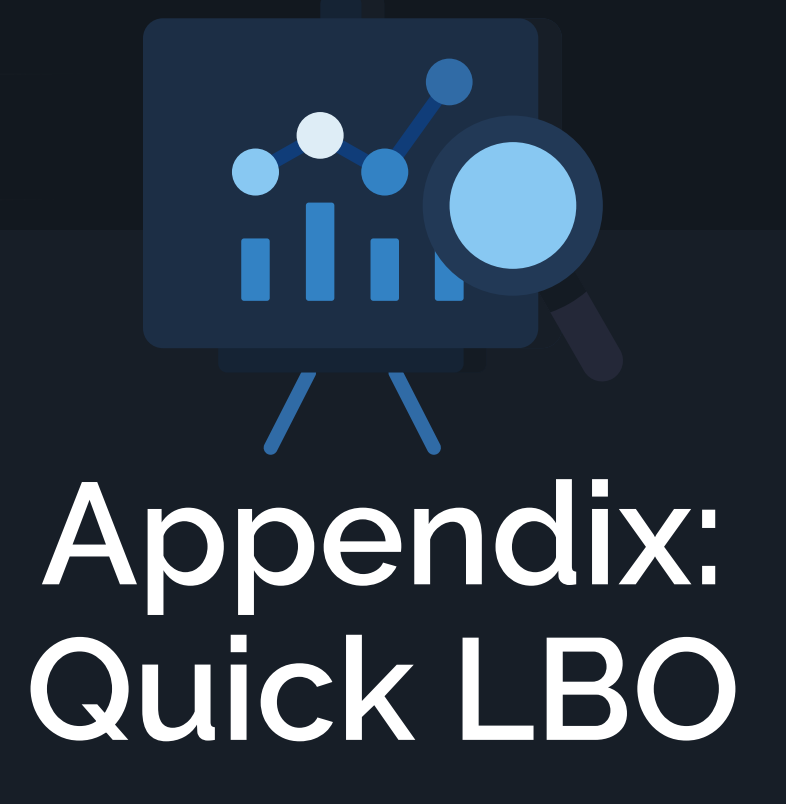

#### **Q U I C K L B O**

# **Screen or Check an LBO in 30 Seconds**

- For very high -level math (e.g., after receiving only a Teaser or Banker Pitch with high -level numbers) try Mosaic's Quick LBO
- **B** Enter 14 key assumptions (plus four commonly used optional special situations) and Mosaic will calculate in real time **1234**
- Share with colleagues on your deal team; or
- **4** Download to Excel (working formulas) or PDF and share outside of Mosaic

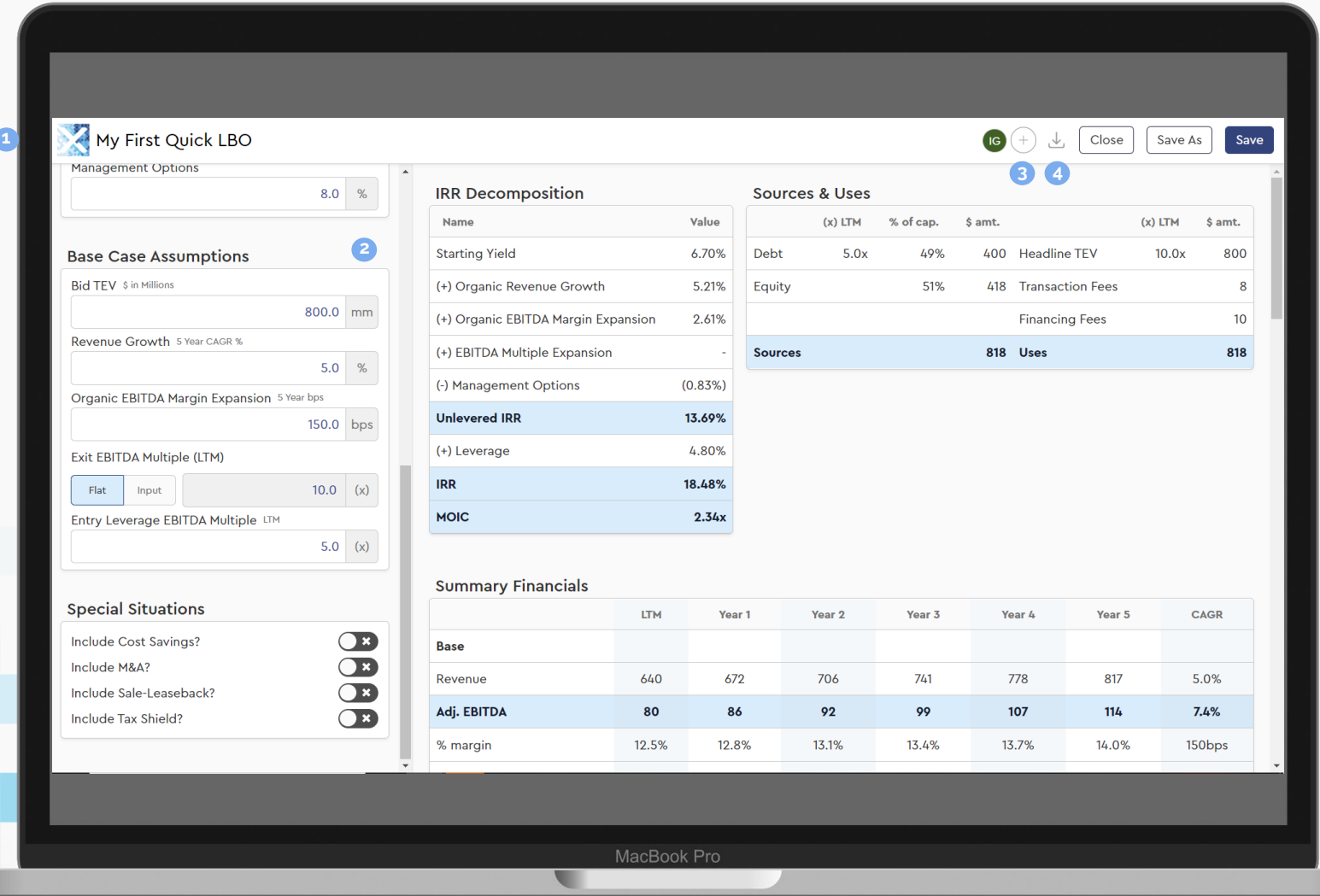

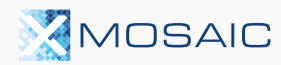

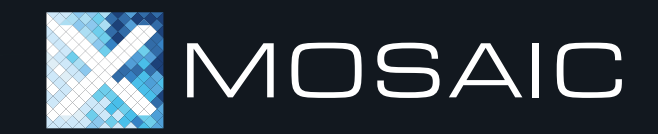

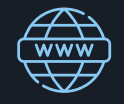

**APP WEBSITE** [app.mosaic.pe](https://app.mosaic.pe/)  $\nabla$ 

**EMAIL SUPPORT** [support@mosaic.pe](mailto:support@mosaic.pe)

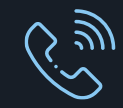

**PHONE SUPPORT** 917 -499 -7683